# Clubtec Export for Roster Sync

2016 - Winter Edition

User Guide - Table of Contents

**[Overview](https://docs.google.com/document/d/1d2CdDRCGigwPh0SzPIZolTmMkBDc7E3bbhbQw-ZkgJ4/edit#heading=h.rrar1dgps27e)** 

[Use Case\(s\)](https://docs.google.com/document/d/1d2CdDRCGigwPh0SzPIZolTmMkBDc7E3bbhbQw-ZkgJ4/edit#heading=h.21ed9el0w5fj)

Pulling Clubtec Member File

FAQs

### **Overview**

This guide reviews how to pull a **member roster file** from **Clubtec** to import it into the website **Directory** using **Roster Sync**.

#### Use Case(s)

Each time your **online member directory** needs to be updated, the **member roster file** must be pulled from **Clubtec** and uploaded to the website using **Roster Sync**.

### Pulling Clubtec Member File

First, open the ClubTec Manager and then select **Applications > Reports.**

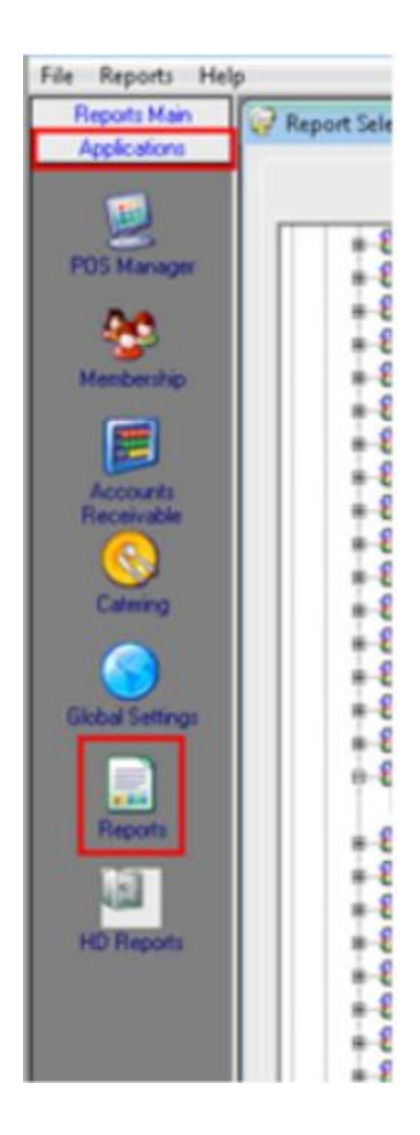

Next, **click Report Selection > Membership** (**click the + sign** to expand the options).

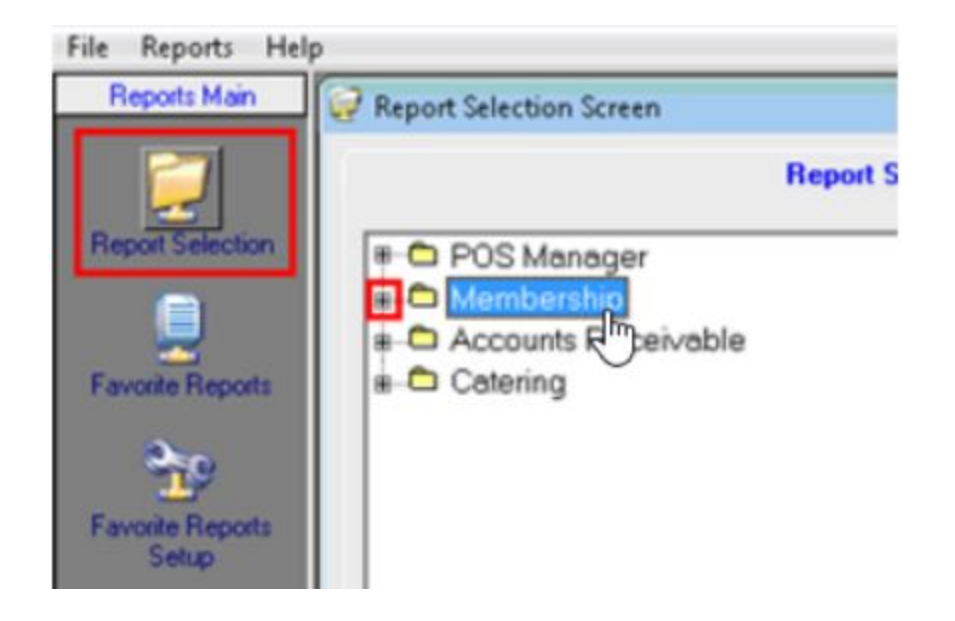

**Click Listing Reports** (**click the + sign** to expand the options).

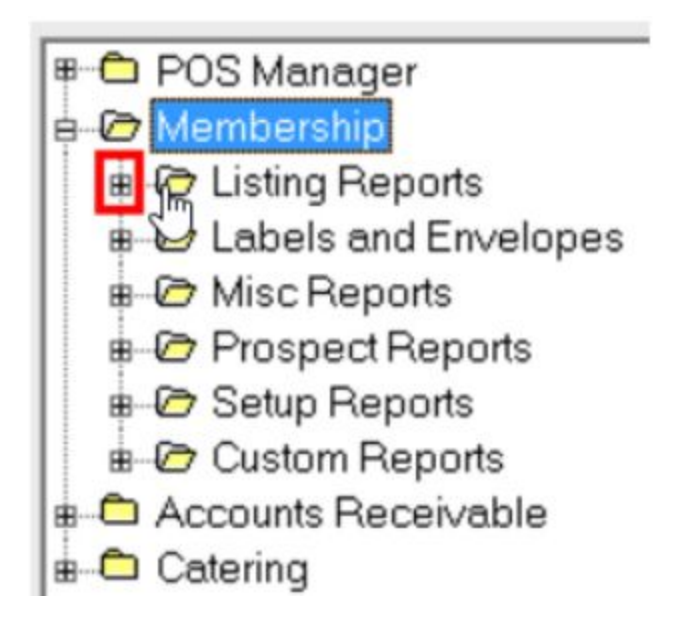

#### **Click Roster Export > Click rptMemListRosterExport.**

w as momentum i we op down Phone Listing Retired Member Listing 日 图 Roster Export <sup>2</sup> metMemListRosterExport **B** Roster Export Multi Choices Sponsor Listing By Member ■ ■ Snonsor Listing By Snonsor

Once you have clicked **rptMemListRosterExport.,** click the "**Preview Report**" tab at the top.

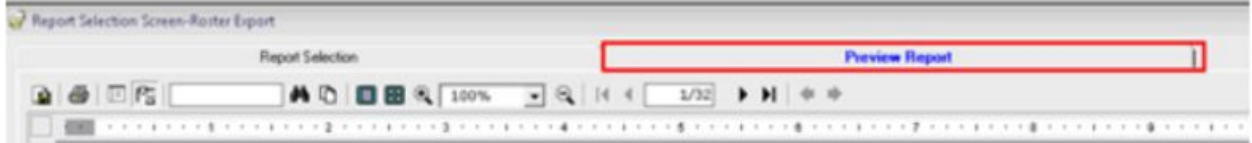

Change the **Supress Header** option to **NO,** then **click OK.**

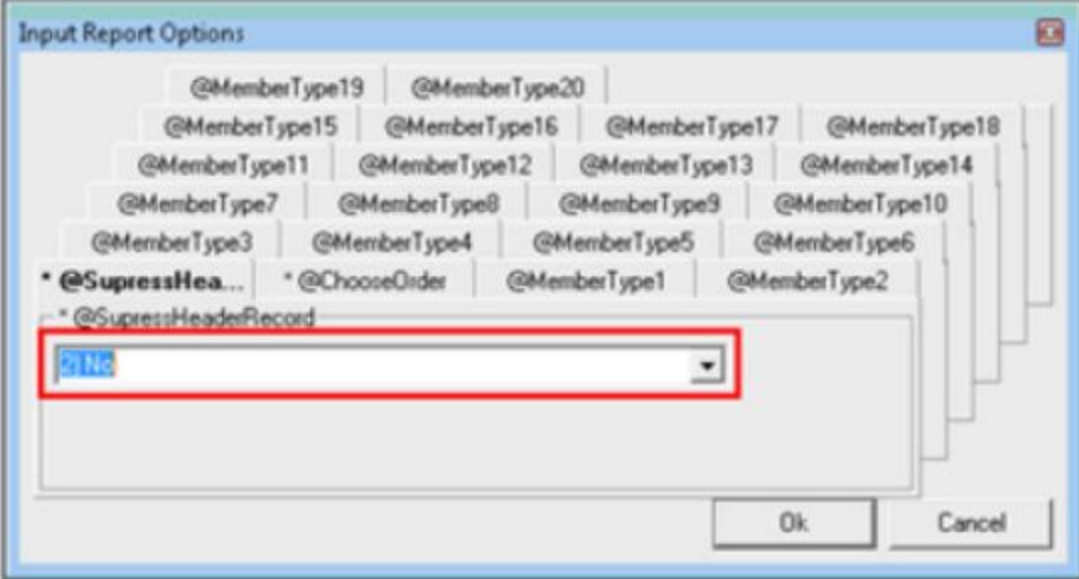

**Click** the **Disc icon** on the top left hand toolbar (this could take 1-2 minutes for the disk to appear).

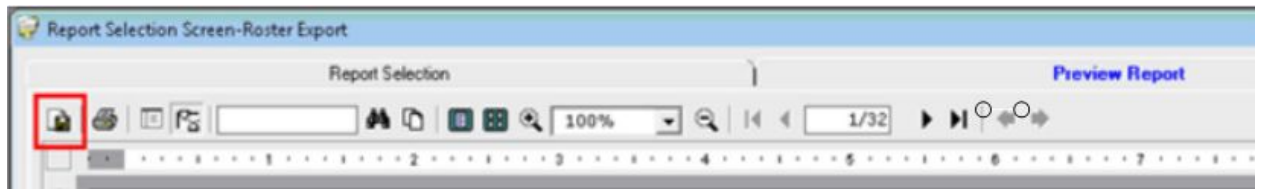

**Click** the **Export to Text tab** and **click** the **'...'** to **browse** for the destination file path.

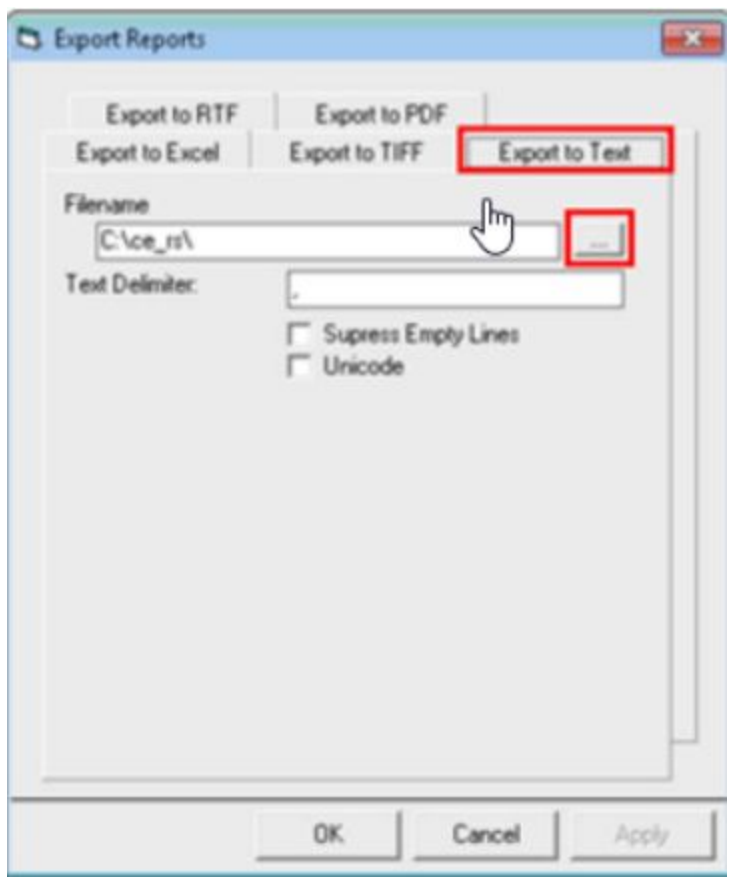

The location to **export** should be set to **c:\ce\_rs** (or where the ce\_rs folder is located on the computer).

Name the file **memberroster.**

## FAQs

**Q:** My statements aren't up to date on the website.

A: This is because with Club Tec, statements have to be manually generated than ran through Sync Client. Proper training for the client so they have a full understanding will prevent this from coming up and will ensure that the Club can keep Online Member Statements current with the information in Club Tec.